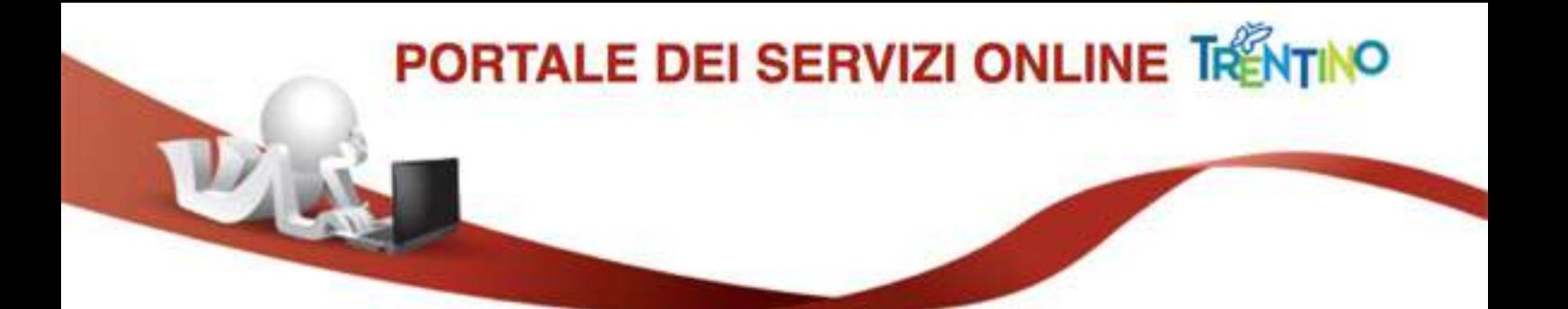

## **Istruzioni per creare un file PDF/A tramite software PDFCreator**

Il formato PDF/A rappresenta lo standard dei documenti adottato dalle Pubbliche Amministrazioni per consentire la conservazione digitale nel lungo periodo degli stessi.

**1.** Per creare un file nel formato PDF/A occorre aver installato sul proprio PC un software in grado di generare file PDF da qualsiasi applicazione.

Il software Open Source utilizzato in questa guida è **PDFCreator**, scaricabile dal sito <http://www.pdfforge.org/pdfcreator/>

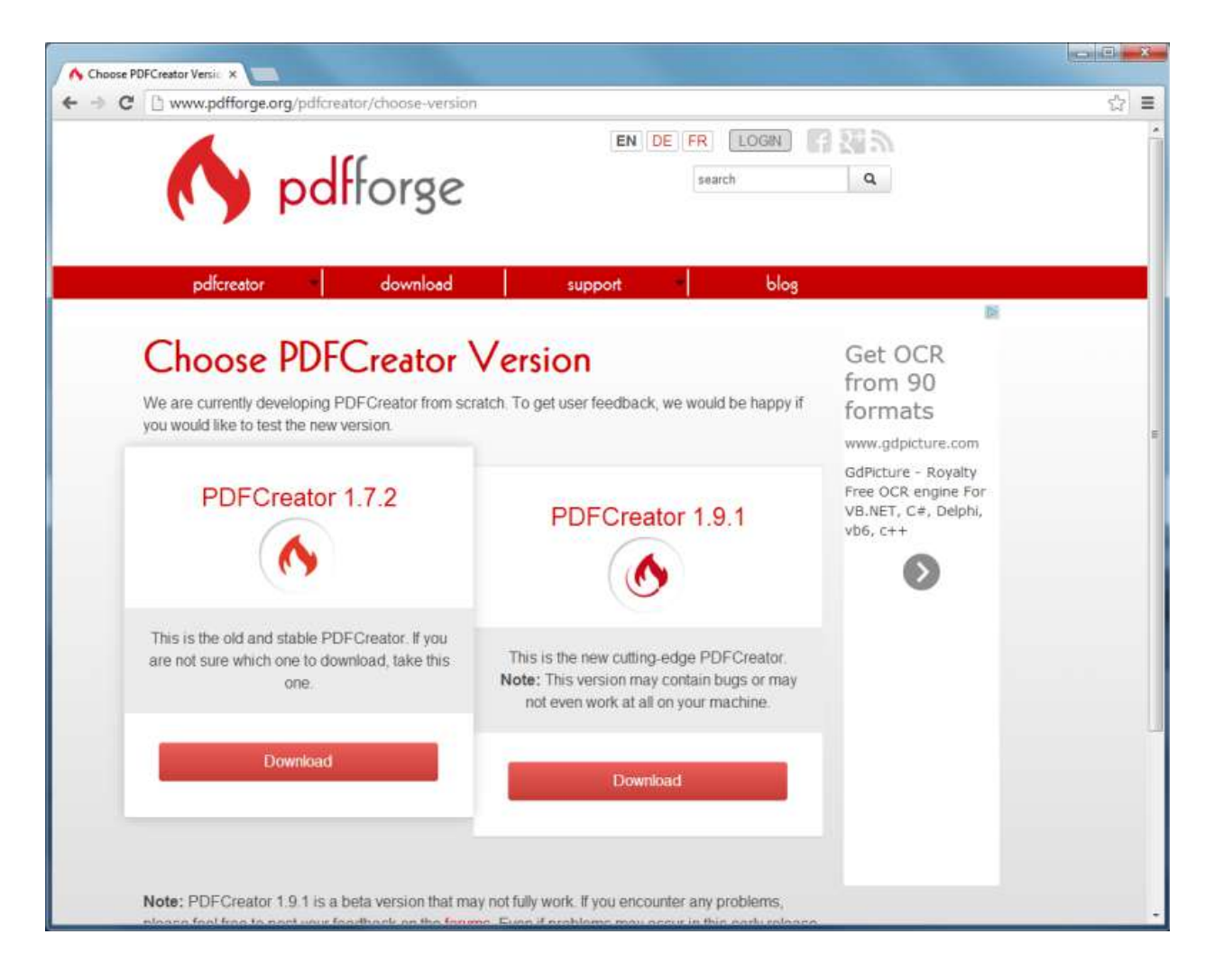

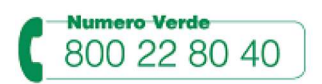

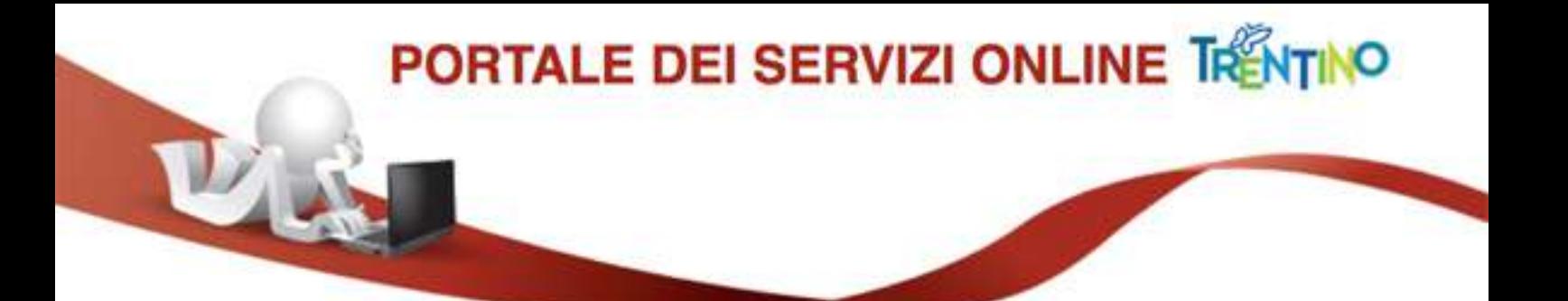

**2.** Dopo aver scaricato ed installato il software seguendo le istruzioni proposte, nel **Pannello di controllo del vostro PC, tra Dispositivi e Stampanti**, comparirà la stampante virtuale **PDFCreator**.

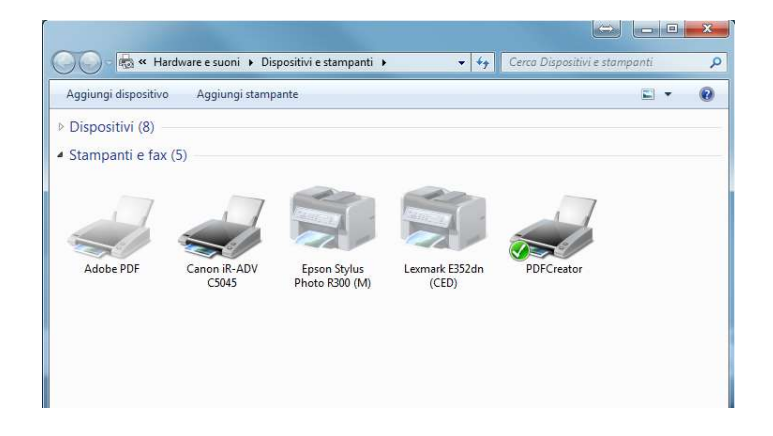

**3.** A questo punto, stampare il documento o un qualsiasi modulo compilato scegliendo come stampante **PDFCreator**.

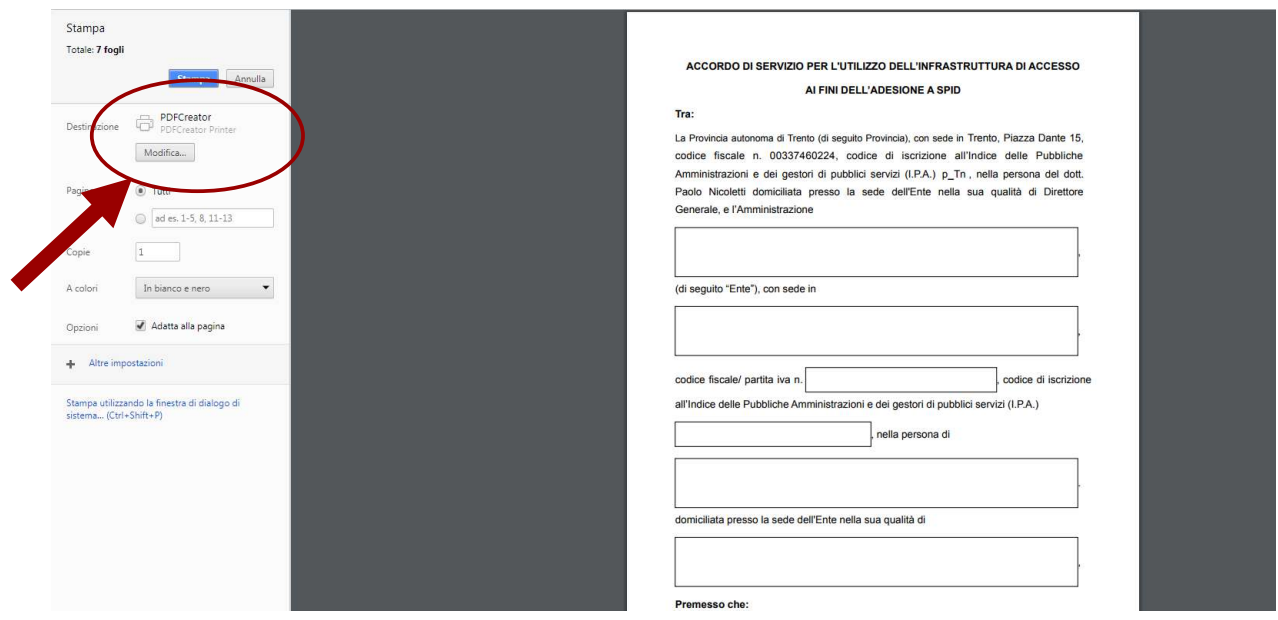

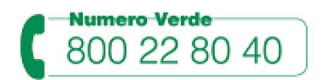

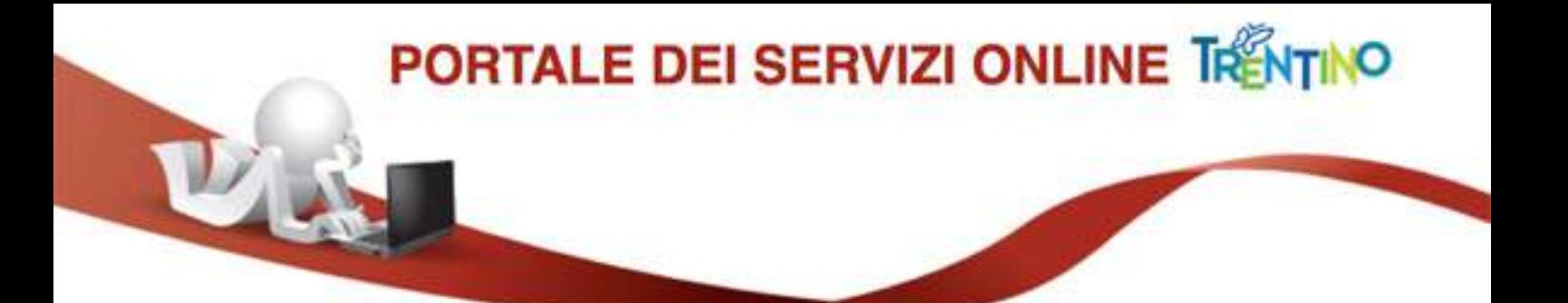

**4.** Ora è possibile procedere con la stampa. Nella successiva finestra di riepilogo delle informazioni, selezionare il pulsante **Opzioni**: si aprirà la finestra di configurazione delle impostazioni di PDFCreator.

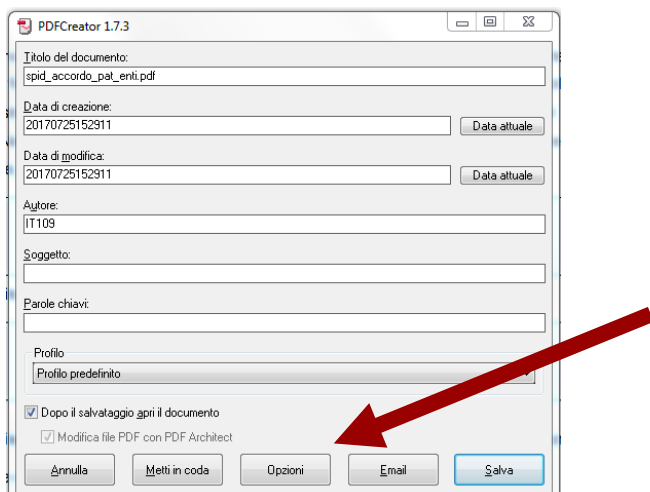

**5.** Cliccare sulla voce a sinistra **Salvataggio**, scegliere il formato **PDF/A** e confermare con **Salva**.

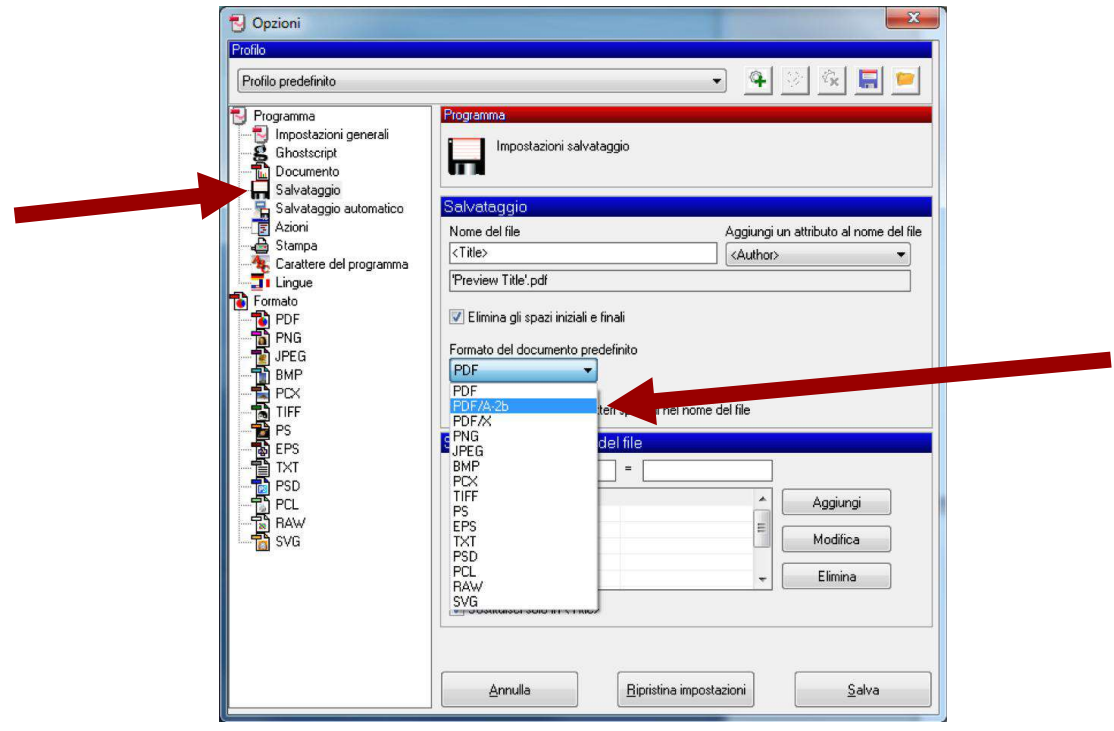

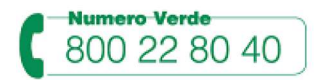

**www.servizionline.trentino.it**

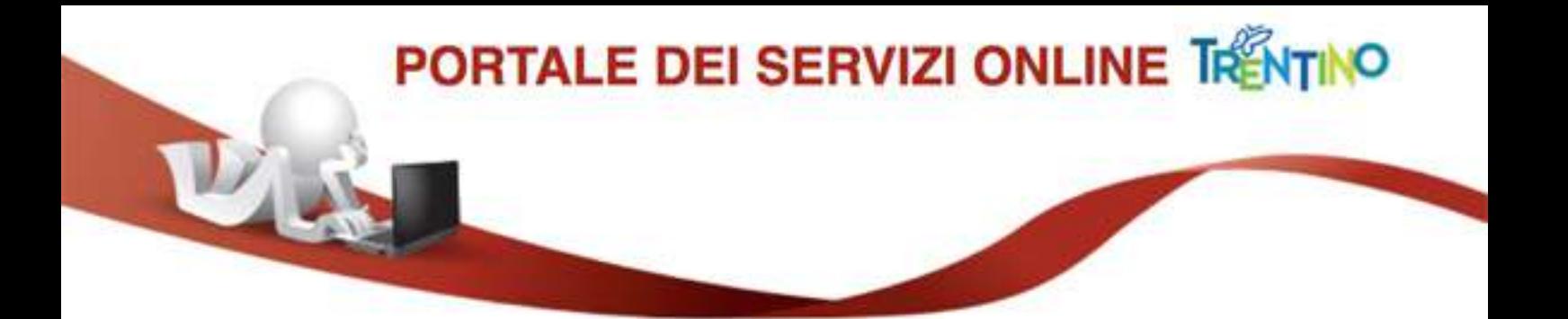

**6.** Il sistema a questo punto ripropone la finestra delle Proprietà di stampa: ciccare su **Salva** per procedere con la creazione del file.

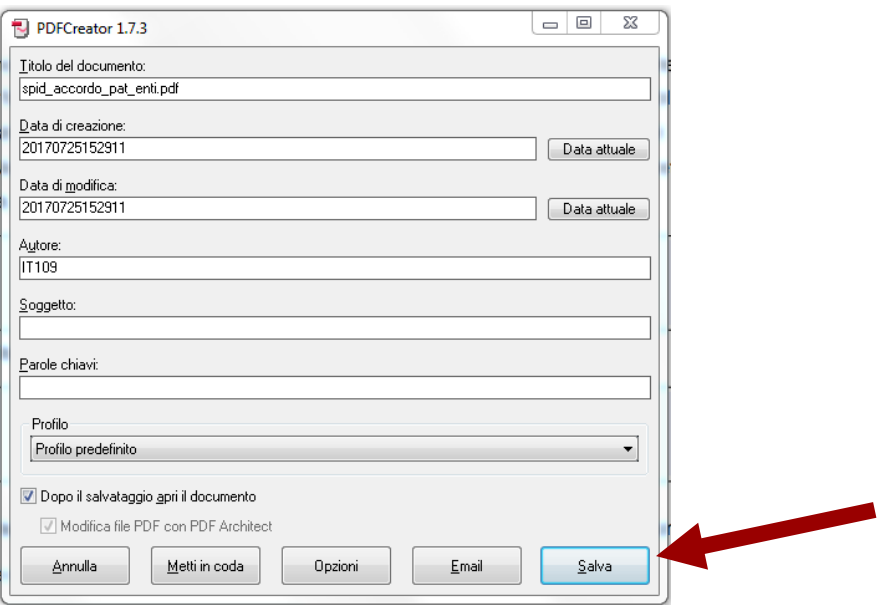

**7.** Nella finestra successiva, indicare il nome del file e il percorso dove salvarlo. Confermare quindi l'operazione ciccando su **Salva**.

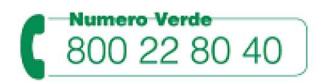